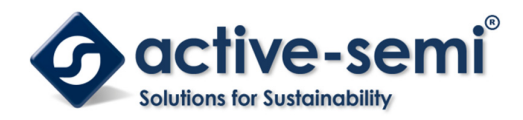

 **ACT4911EVK1-301 User's Guide**

## **Description**

This document describes the characteristic and operation of the Active Semi ACT4911EVK1QW301 evaluation kit (EVK). It provides setup and operation instructions, schematic, layout, BOM, and test data. This EVK demonstrates the ACT4911QW301 eFuse power management IC. Other ACT4911QWxxx options can be evaluated on this EVK by replacing the IC and any other necessary components.

### **Features**

The EVK can be used as a standalone board if desired. However, to access the internal registers and to take full advantage of the IC's capability, the user must connect the EVK kit to a PC with Active Semi's USB-TO-I2C interface dongle and use the GUI software. The EVK provides full access to the each converter's input and output voltage, as well as all the digital control signals. This gives the user the flexibility to configure the EVK to match their real world system. Note that the ACT4911EVK1-301 is specifically configured for the ACT4911QW301 IC.

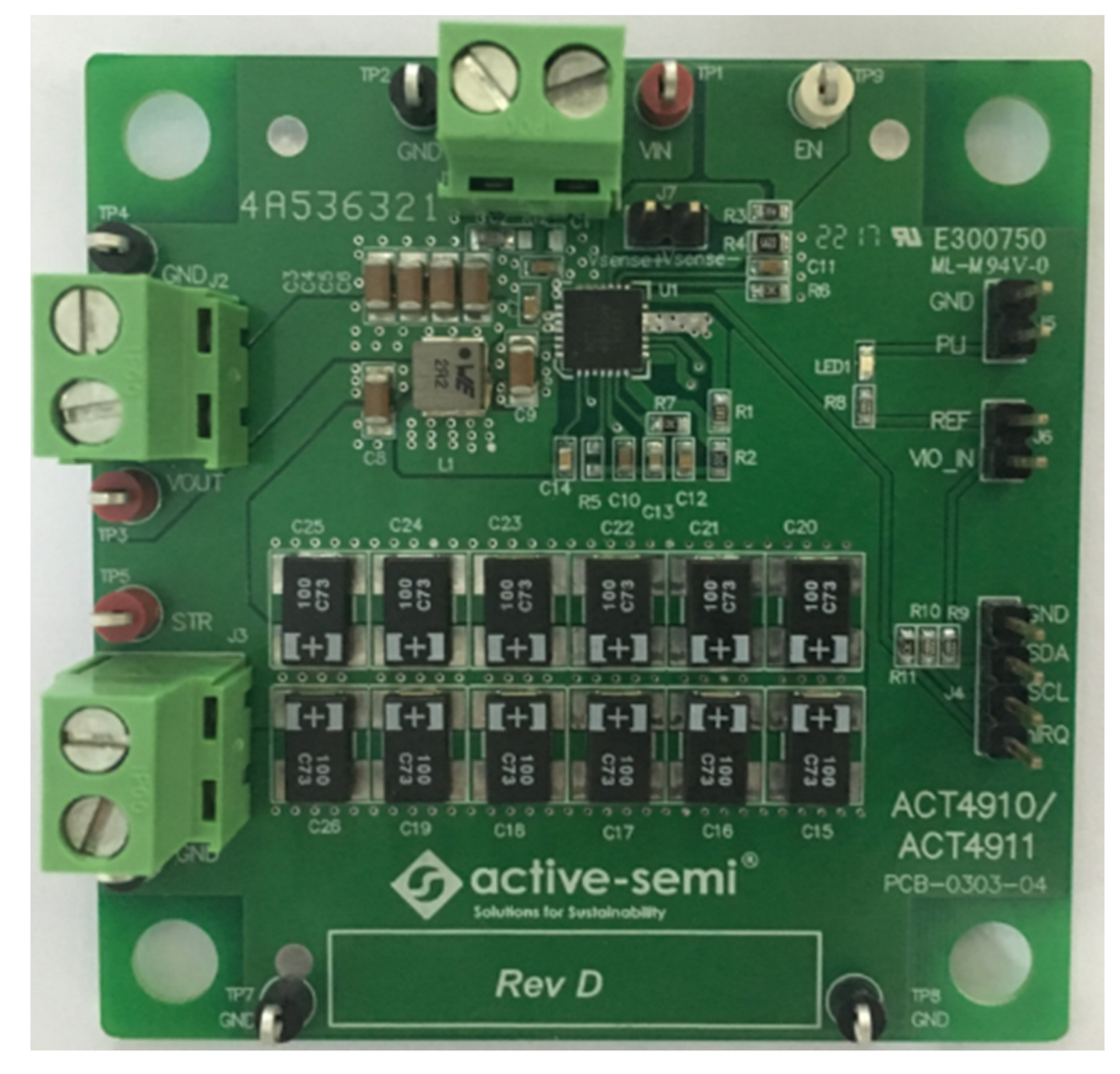

**Figure 1 – EVK Picture**

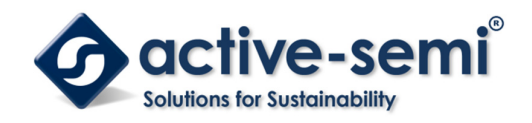

### **Setup**

### **Required Equipment**

ACT4911 EVK

USB-TO-I2C Dongle

Power supply – 3.3V @ 5A for full power operation

Oscilloscope – >100MHz, >2 channels

Loads – Electronic or resistive. 4A minimum current capability.

Digital Multimeters (DMM)

Windows compatible computer with spare USB port.

## **EVK Setup**

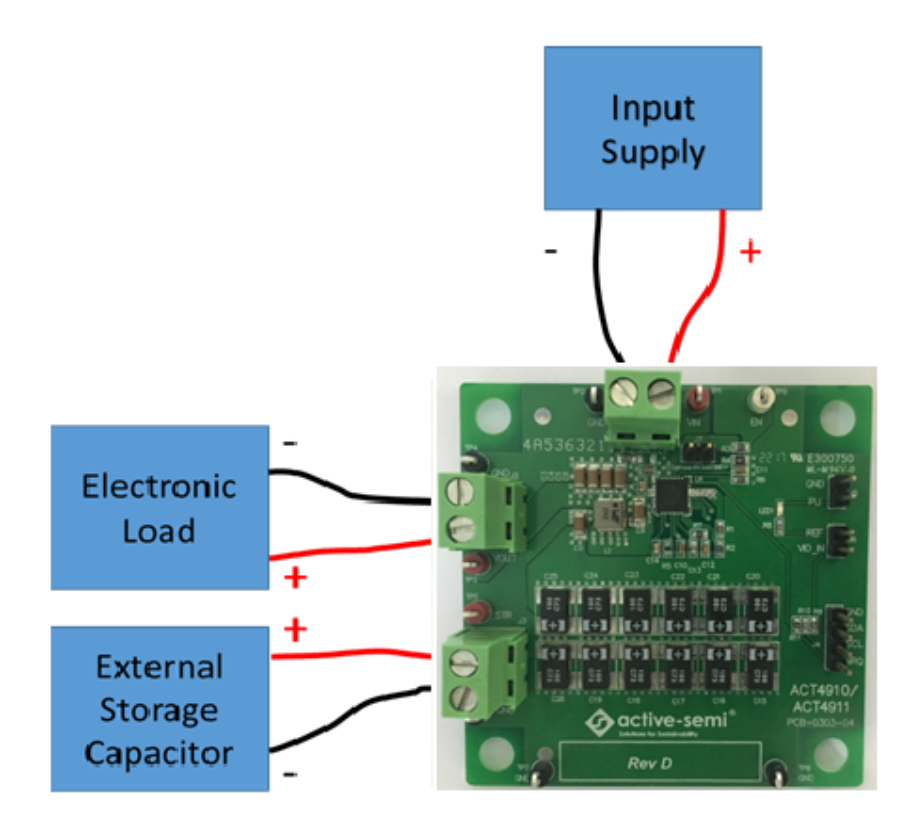

**Figure 2 – EVK Setup** 

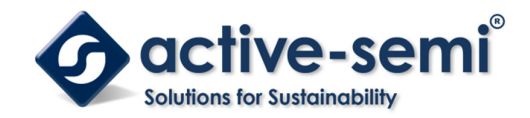

### **Hardware Setup**

- 1. If using I2C, ensure that a shorting jumper is placed across J6 to provide a pullup voltage.
- 2. Connect a lab supply to J1.
- 3. Connect an appropriate load to J2.

## **GUI Setup (optional)**

- 1. Refer to the end of this document for detailed instructions to install the ACT4911 GUI.
- 2. Connect the USB-TO-I2C dongle to the computer via a USB cable.
- 3. Connect the USB-TO-I2C dongle to the EVK J4 connector. Refer to Figure 3 to ensure the correct polarity of the connection. As a guide, use the "Active-Semi" logo on the top of the dongle so the black wire is connected toward the lower left corner of the Dongle.

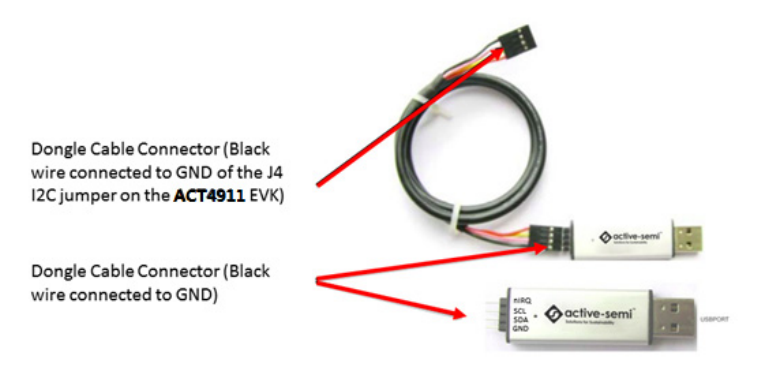

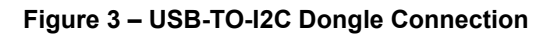

### **EVK Design Parameters**

The ACT4911EVK1-301 is designed for a 3.3V input voltage. The maximum operating voltage is determined by the IC's maximum input voltage rating. The minimum operating voltages are determined by the buck converters' minimum input voltage and by the LDOs' dropout voltages. Maximum currents are determined by the IC's CMI settings, which can be changed via I2C after startup.

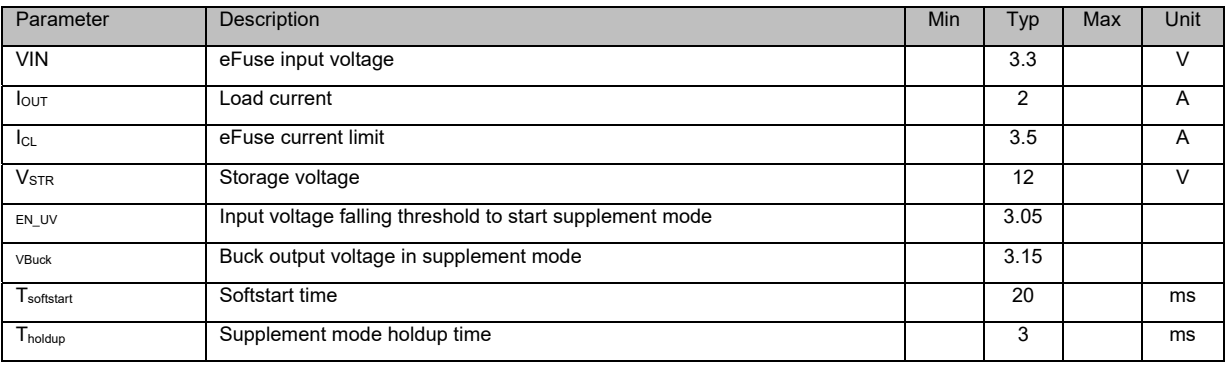

#### **Table 1. EVK Design Parameters**

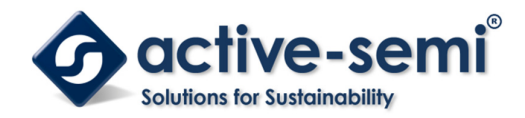

### **Jumpers and Connectors**

J1 – Input voltage to the EVK.

J2 – Output power from the EVK. This is the system load.

J3 – Additional storage capacitor connector. This connector allows additional storage capacitors to be easily added for evaluation

J4 – I2C connector. Connect to the Active Semi USB-TO-GPIO dongle or to any other I2C communication device.

J5 – PLI output. This allows easy access the PLI or PG\_STR pin.

J6 – I2C pullup voltage source. Place a shorting jumper across J6 to pullup the I2C lines to the IC REF voltage. An external voltage may be applied to J6-2 if desired.

J7 – eFuse Rdson measurement. This connector provides easy to access Kelvin connections to measure the eFuse Rdson. Do not use J7 to apply power to the EVK or as an output connector for the load.

### **EVK Operation**

#### **Turn on**

The EVK is preconfigured and ready to use. Apply the 3.3V input voltage and the EVK automatically powers, charges the storage capacitors, and delivers power to the load. No modifications are needed to start evaluating the ACT4911's many functions such as supplement mode, ADC measurements, current limiting, etc.

### **Modifications**

The EVK is designed to allow the user to immediately start evaluating the ACT4911 functionality. After the user becomes familiar with the EVK functionality and has verified that they can reproduce the performance data, they can easily modify the EVK to match their specific system level requirements. Refer to the ACT4911 datasheet for detailed design equations.

#### **PLI vs PG\_STR Functionality**

The ACT4911 default setting for pin 2 is for the PLI functionality. If the user changes this functionality to the PG STR function, populate R8 with a 2.2kohm resistor to enable LED1 to turn on when PG STR goes low.

#### **Input Snubber**

The EVK contains a non-populated input snubber. If testing with long, inductive cables, populating the snubber with the appropriate values will reduce overshoot when the input is hot plugged. 1nF and 10Ω are good starting points.

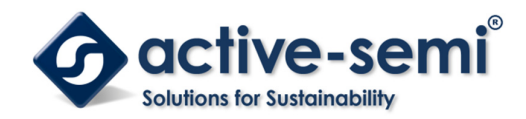

## **Test Results**

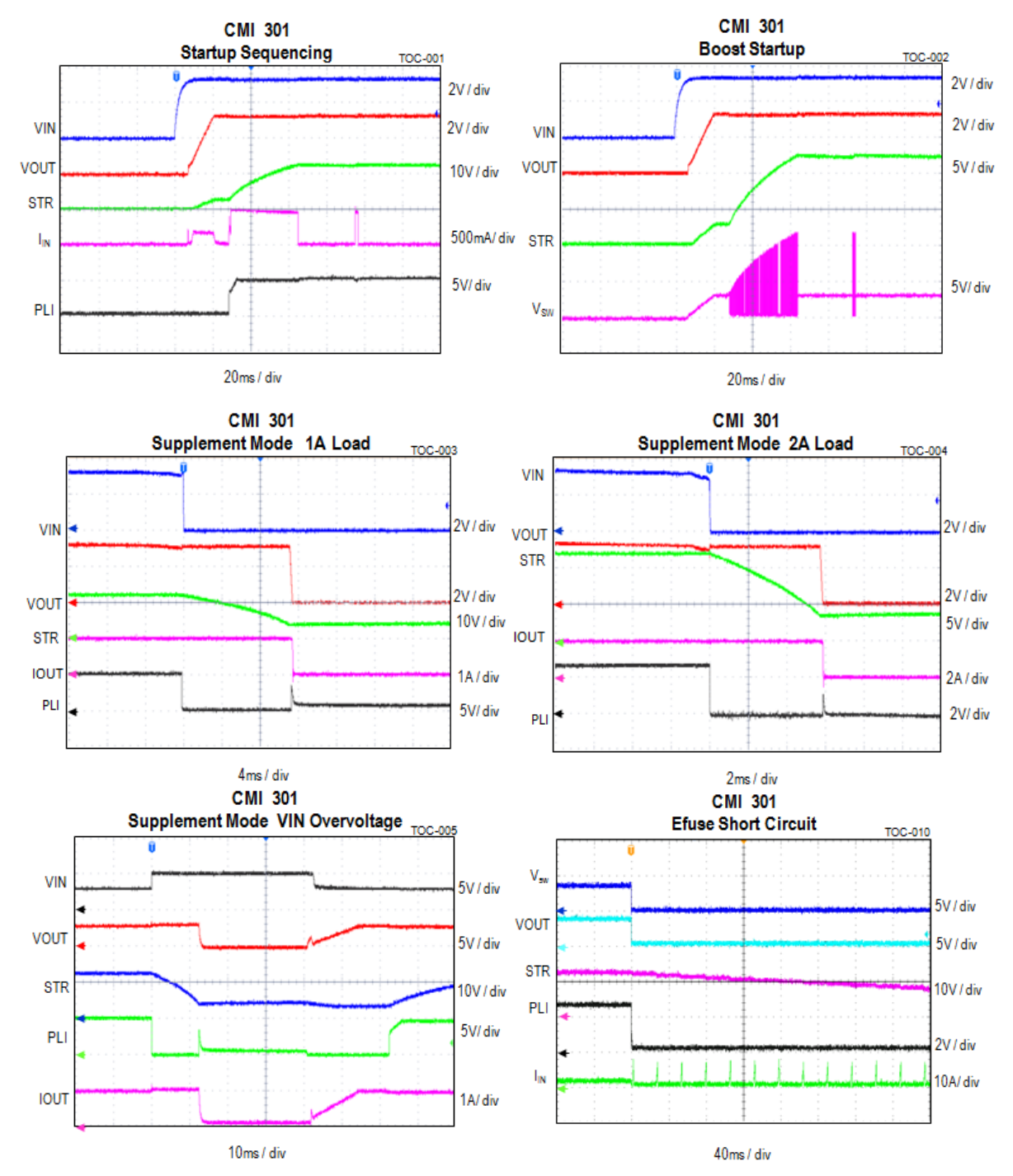

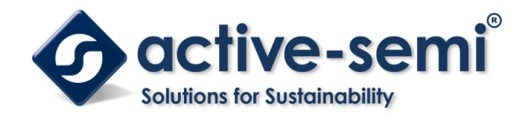

**UG-107 Rev 1.0, 16-November-2017**

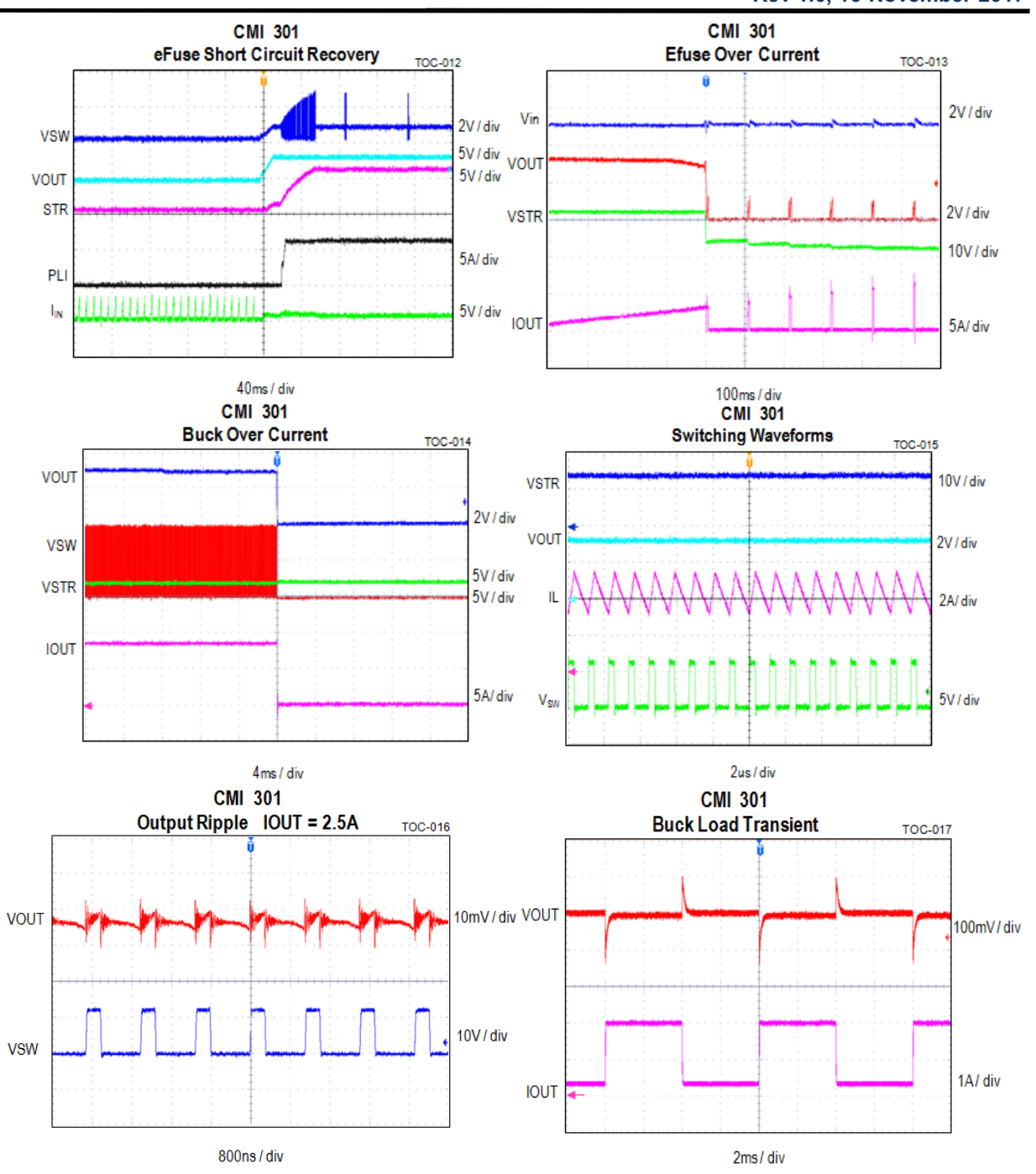

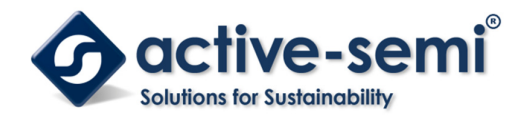

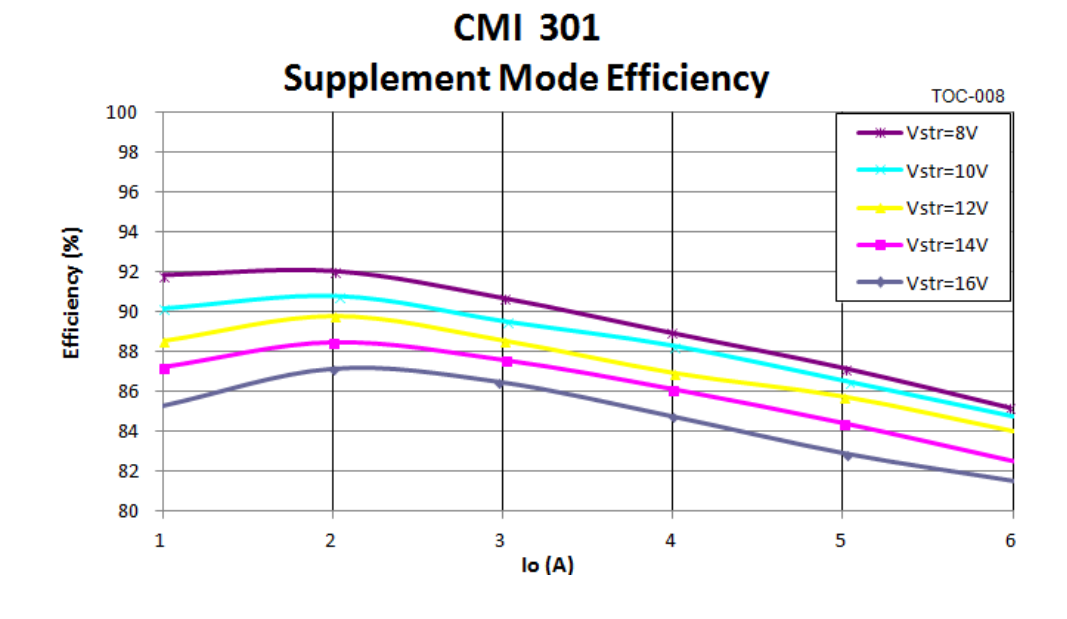

**CMI 301** 

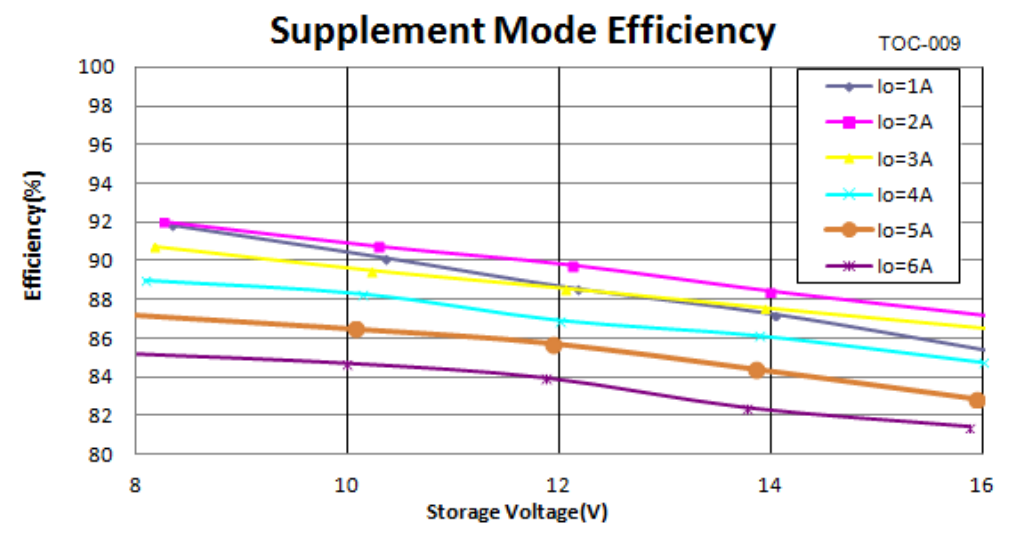

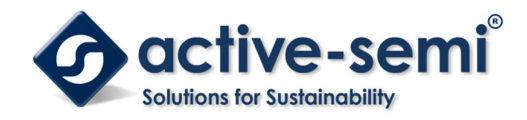

## **Schematic**

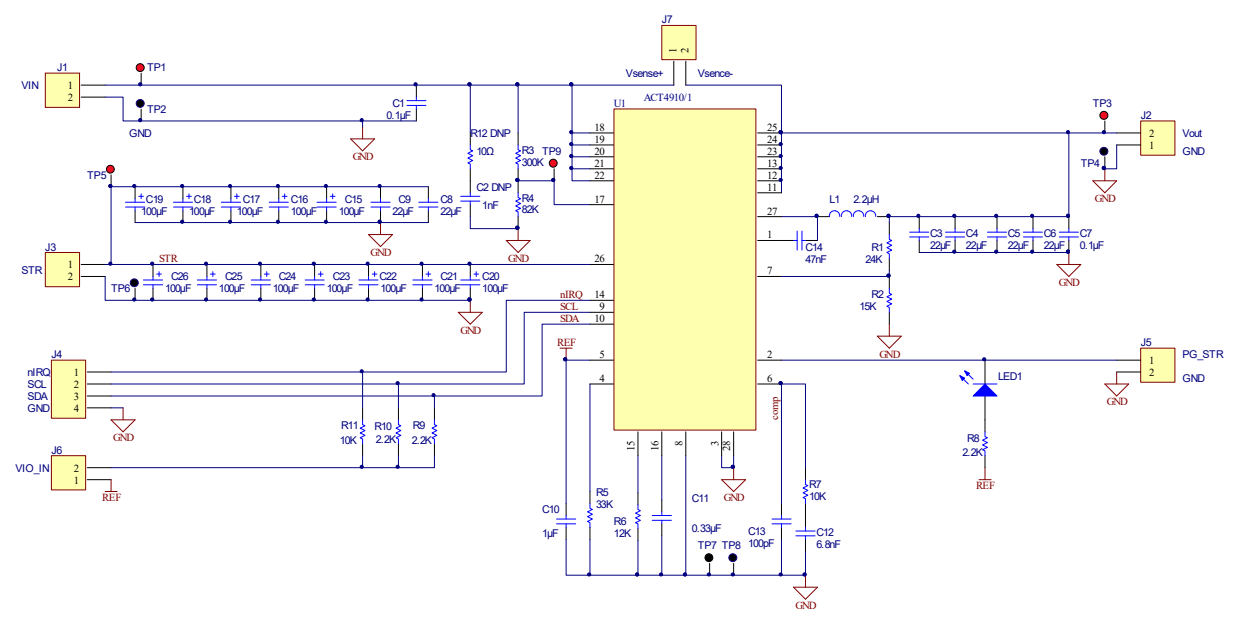

**Figure 4 – ACT4911EVK1-301 Schematic**

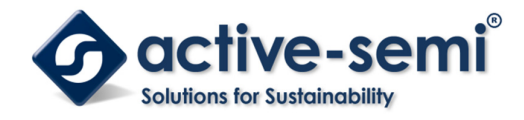

# **UG-107 Rev 1.0, 16-November-2017**

## **Layout**

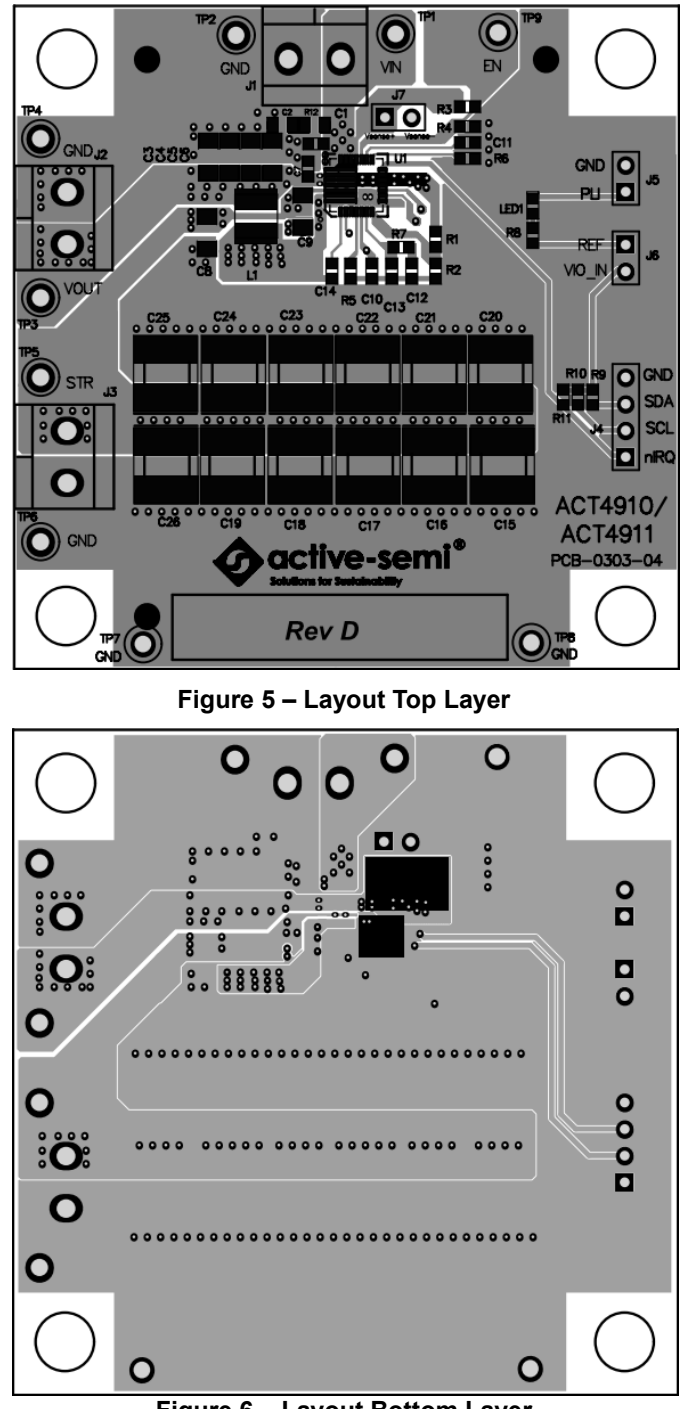

### **Figure 6 – Layout Bottom Layer**

#### **Innovative Power™** *ActiveSwitcher***TM is a trademark of Active-Semi.**

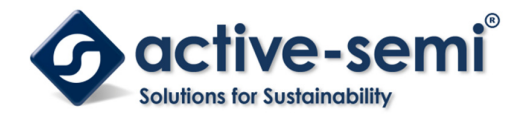

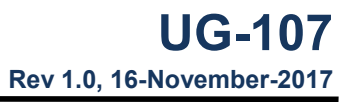

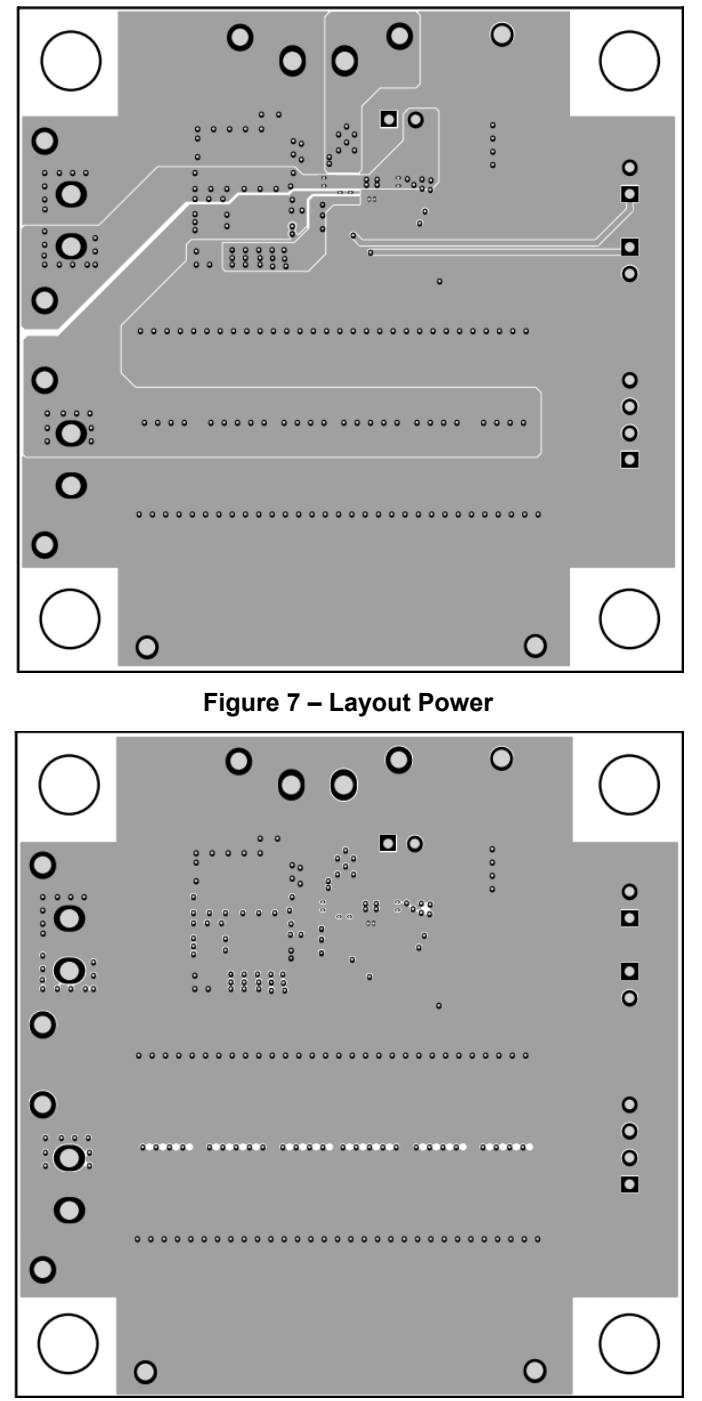

#### **Figure 8 – Layout GND**

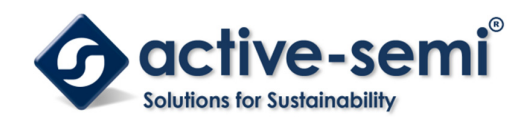

## **Bill of Materials**

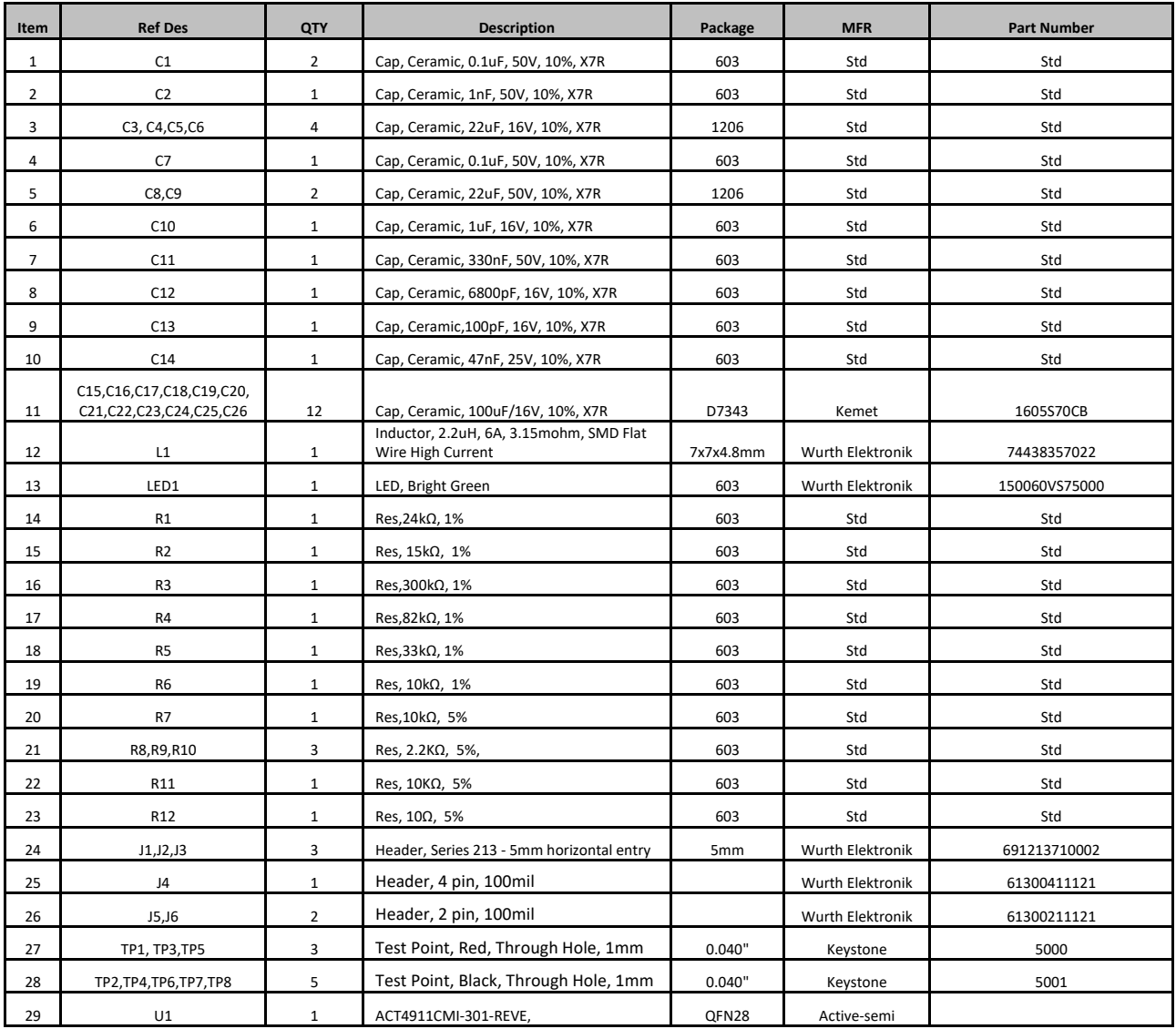

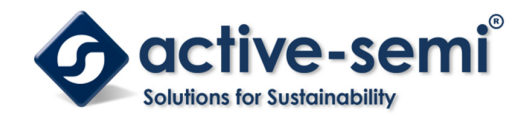

## **GUI Installation**

- 1. Contact Active Semi for the GUI files and save them on your computer.
- 2. Plug the USB-TO-I2C dongle into a free USB port.
- 3. Follow the instructions in the "How to install driver for dongle" folder.

| <b>Driver</b>                        | 7/26/2016 3:01 AM | File folder        |          |
|--------------------------------------|-------------------|--------------------|----------|
| How to install driver for dongle     | 7/26/2016 3:01 AM | File folder        |          |
| ACT8870 GUI user quide Rev0.1 Mar-23 | 7/26/2016 3:01 AM | Adobe Acrobat D    | 746 KB   |
| ACT8870 REV0.3 26JUL16.cpmu          | 7/26/2016 3:01 AM | <b>CPMU File</b>   | 89 KB    |
| ActiveGUI                            | 7/26/2016 3:01 AM | Application        | 2,648 KB |
| desktop                              | 7/26/2016 3:01 AM | Configuration sett | 1 KB     |
|                                      |                   |                    |          |

**Figure 9 – Dongle Driver** 

4. Double click on the ACT4911 GUI.exe to start the ACT4911 GUI.

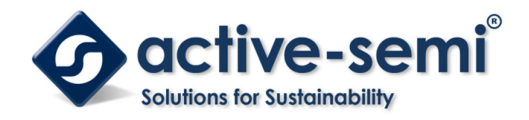

### **GUI Overview**

The GUI has 2 basic function buttons allocated in top-left of the Tool Bar which are Read and Write I2C. The GUI contains 2 setting modes: Basic Mode and Advanced Mode. In Basic Mode screen it displays basic user programmable configuration options are programmed using the drop-down boxes or check boxes. Advanced Mode contain the button text for changing setting for every single bit.

### **Basic Mode**

The following figure show the GUI in basic mode. This mode allows the user to easily change one or more IC settings.

| ACT4910 GUI Rev 0.1                                          |                                           |                |                                                         | <b><i>Authorized State Controllers</i></b>  |                                       | <b>SAMING ALL CAMP</b>        | $\mathbf{x}$ |
|--------------------------------------------------------------|-------------------------------------------|----------------|---------------------------------------------------------|---------------------------------------------|---------------------------------------|-------------------------------|--------------|
|                                                              |                                           |                |                                                         | <b>ACT4910</b>                              |                                       |                               |              |
| <b>Basic Mode</b>                                            | <b>SETTING</b>                            |                |                                                         | <b>SYSTEM STATUS</b>                        |                                       |                               |              |
| <b>Advanced Mode</b>                                         | Over Voltage Reference                    | 1.             | ۰                                                       | <b>Current State</b>                        | <b>UV/POR</b>                         |                               |              |
|                                                              | HMON_TSET (ms)                            | $\overline{2}$ | ۰                                                       | PVIN OV (VIN>36V)                           | No Fault                              | eFUSE nPG<br>(VIN-VOUT>540mV) | No Fault     |
|                                                              | HMON THR (%)                              | 95             | ۰                                                       | <b>Thermal Shutdown Power</b><br>(Tj>155oC) | No Fault                              | eFUSE VINLOSS                 | No Fault     |
| Boost Voltage Settings (V)<br>Boost Current Settings (mA)    |                                           | 16<br>۰        | Thermal Shutdown eFuse                                  | No Fault                                    | (VIN-VOUT<-130mV)<br>eFUSE ILIM Alert |                               |              |
|                                                              |                                           | 950            | ۰                                                       | (T <sub>j</sub> > 135 <sub>o</sub> C)       |                                       | (ISET>0.9V)                   | No Fault     |
|                                                              |                                           |                | Thermal Waming<br>(T <sub>i</sub> > 120 <sub>o</sub> C) | No Fault                                    | eFUSE OC Shutdown                     | No Fault                      |              |
|                                                              |                                           |                |                                                         | ENPIN UV (EN<0.8V)                          | No Fault                              | LDO UV                        | No Fault     |
| <b>ADC</b><br>Channel To Be Read<br>Channel To Do Conversion |                                           |                |                                                         | ENPIN OV (EN>1.25V)                         | No Fault                              | LDO OV                        | No Fault     |
|                                                              |                                           |                | <b>BKIN UV</b>                                          | No Fault                                    | <b>STRUV</b>                          | No Fault                      |              |
|                                                              |                                           | Channel $0 -$  |                                                         | <b>BUCK ILIM Shutdown</b>                   | No Fault                              | <b>ADC Data Ready</b>         | No Fault     |
|                                                              | Channel $0 -$                             |                | <b>BUCK ILIM Alert</b>                                  | No Fault                                    | NG of Health Check                    |                               |              |
|                                                              | Enable ADC<br>$\Box$<br>Enable ADC Buffer |                |                                                         | <b>BUCK nPG</b>                             | No Fault                              | Supplement mode               | No Fault     |
|                                                              |                                           |                |                                                         | <b>BUCK COMPFAIL</b>                        | No Fault                              | <b>BOOT CAPFAIL</b>           | No Fault     |
|                                                              |                                           |                |                                                         |                                             |                                       |                               |              |
|                                                              |                                           |                |                                                         |                                             |                                       |                               |              |
|                                                              |                                           |                |                                                         |                                             |                                       |                               |              |
| active-semi                                                  |                                           |                |                                                         |                                             |                                       |                               |              |

**Figure 10 – GUI Basic Mode** 

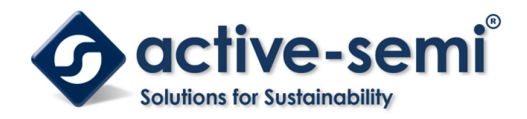

#### **Advanced Mode**

Click the "Advanced Mode" button in the left of the GUI screen to see all available user programmable options. With Advanced Mode, additional user programmable features can be selected using the button text. In the left side of the Advanced Mode Screen, click on the Tiles Selector to display the register to view or change. Then change a register one bit at a time by clicking on the desired bit. The value of the bit is display right next to the bit-name button.

Note that the far right side of the screen contains a scroll down button to scroll down to additional registers since the Tile Screen can only display up to 8 bytes at once.

| > ACT4910 GUI Rev 0.1 |                           |              |                      |          | $\qquad \qquad \Box$ |          | $\mathbf{x}$ |
|-----------------------|---------------------------|--------------|----------------------|----------|----------------------|----------|--------------|
|                       |                           |              | <b>ACT4910</b>       |          |                      |          |              |
| <b>Basic Mode</b>     | <b>Address 0x00</b>       | Address 0x01 |                      |          | <b>Address 0x02</b>  |          |              |
| <b>Advanced Mode</b>  | <b>RFU</b>                | þ            | <b>PVIN OV</b>       | o        | eFUSE ILIM ALERT     | $\bf{0}$ |              |
| <b>VM</b>             | <b>RFU</b>                | $\bf{0}$     |                      | $\bf{0}$ |                      | $\bf{0}$ |              |
| <b>NVM</b>            |                           |              | THERMAL SHUTDOWN     |          | eFUSE OC_SHUTDOWN    |          |              |
|                       | <b>RFU</b>                | $\bf{0}$     | THERMAL PWRDWN       | $\bf{0}$ | LDO UV               | $\bf{0}$ |              |
|                       | <b>RFU</b>                | $\bf{0}$     | <b>THERMAL ALERT</b> | $\bf{0}$ | LDO OV               | $\bf{0}$ |              |
|                       | <b>RFU</b>                | $\bf{0}$     | <b>ENPIN_UV</b>      | 0        | STR_UV               | $\bf{0}$ |              |
|                       | <b>CURRENT_STATE[2]</b>   | $\pmb{0}$    | <b>ENPIN OV</b>      | $\bf{0}$ | <b>STR OV</b>        | $\bf{0}$ |              |
|                       | <b>CURRENT_STATE[1]</b>   | $\bf{0}$     | eFUSE nPG            | $\bf{0}$ | <b>STR PG</b>        | $\bf{0}$ |              |
|                       | <b>CURRENT_STATE[0]</b>   | $\bf{0}$     | eFUSE VINLOSS        | $\bf{0}$ | <b>BKIN UV</b>       | $\bf{0}$ |              |
|                       | <b>Address 0x03</b>       |              | Address 0x04         |          | Address 0x05         |          |              |
|                       | <b>BUCK_ILIM_SHUTDOWN</b> | $\bf{0}$     | ADC_OUTRNGE_CH7      | 0        | ADC_DOUT[13]         | $\bf{0}$ |              |
|                       | <b>BUCK ILIM ALERT</b>    | $\bf{0}$     | ADC OUTRNGE CH6      | $\bf{0}$ | ADC_DOUT[12]         | $\bf{0}$ |              |
|                       | <b>BUCK nPG</b>           | $\bf{0}$     | ADC OUTRNGE CH5      | $\bf{0}$ | ADC_DOUT[11]         | $\bf{0}$ |              |
|                       | <b>BUCK COMPFAIL</b>      | $\bf{0}$     | ADC_OUTRNGE_CH4      | 0        | ADC_DOUT[10]         | $\bf{0}$ |              |
|                       | ADC DRDY IRQ              | $\bf{0}$     | ADC OUTRNGE CH3      | $\bf{0}$ | <b>ADC DOUT[9]</b>   | $\bf{0}$ |              |
|                       | <b>HCHK NG</b>            | $\bf{0}$     | ADC OUTRNGE CH2      | 0        | ADC_DOUT[8]          | $\bf{0}$ |              |
| active-sem            | <b>SPLMNT_MODE</b>        | $\bf{0}$     | ADC_OUTRNGE_CH1      | 0        | <b>ADC_DOUT[7]</b>   | $\bf{0}$ |              |
|                       | <b>BOOTCAPFAIL</b>        | $\bf{0}$     | ADC OUTRNGE CHO      | $\bf{0}$ | <b>ADC DOUT[6]</b>   | $\bf{0}$ |              |

**Figure 11 – GUI Advanced Mode** 

#### **Button Descriptions**

**Read:** Clicking on this button reads the ACT4911 registers and displays them in the GUI. Note that this reads all registers. Active-Semi recommends reading registers each time the ACT4911 powers-up to acquire the initial register settings. Active-semi also recommends reading registers after making changes to them. Immediately reading the registers after a write confirms the changes were properly stored. This also updates the SYSTEM STATUS box to ensure that one of the changes did not generate a fault condition.

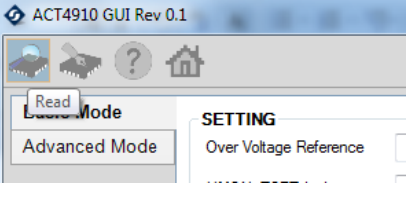

**Figure 12 – Read Button**

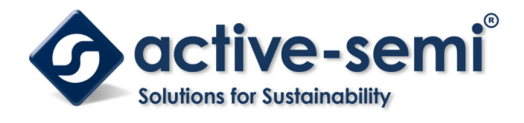

**Write:** Clicking on this button writes the GUI settings to the ACT4911's registers. All registers are written, regardless of whether or not they were changed.

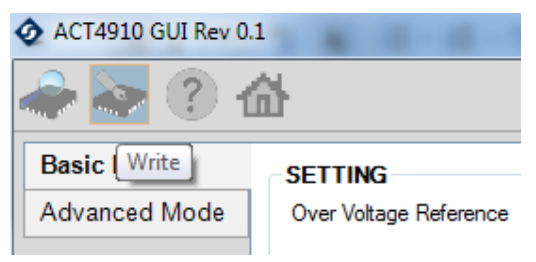

**Figure 13 – Write Button** 

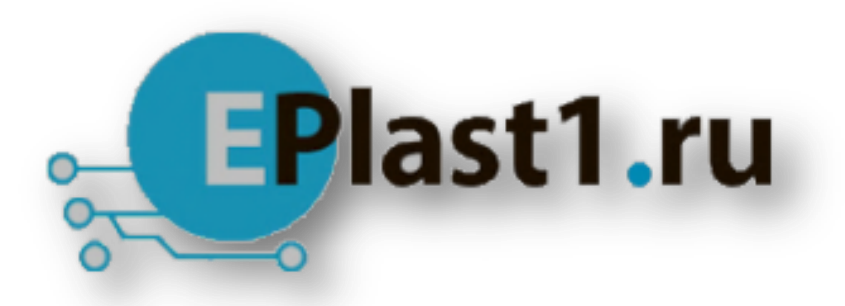

Компания «ЭлектроПласт» предлагает заключение долгосрочных отношений при поставках импортных электронных компонентов на взаимовыгодных условиях!

Наши преимущества:

- Оперативные поставки широкого спектра электронных компонентов отечественного и импортного производства напрямую от производителей и с крупнейших мировых складов;
- Поставка более 17-ти миллионов наименований электронных компонентов;
- Поставка сложных, дефицитных, либо снятых с производства позиций;
- Оперативные сроки поставки под заказ (от 5 рабочих дней);
- Экспресс доставка в любую точку России;
- Техническая поддержка проекта, помощь в подборе аналогов, поставка прототипов;
- Система менеджмента качества сертифицирована по Международному стандарту ISO 9001;
- Лицензия ФСБ на осуществление работ с использованием сведений, составляющих государственную тайну;
- Поставка специализированных компонентов (Xilinx, Altera, Analog Devices, Intersil, Interpoint, Microsemi, Aeroflex, Peregrine, Syfer, Eurofarad, Texas Instrument, Miteq, Cobham, E2V, MA-COM, Hittite, Mini-Circuits,General Dynamics и др.);

Помимо этого, одним из направлений компании «ЭлектроПласт» является направление «Источники питания». Мы предлагаем Вам помощь Конструкторского отдела:

- Подбор оптимального решения, техническое обоснование при выборе компонента;
- Подбор аналогов;
- Консультации по применению компонента;
- Поставка образцов и прототипов;
- Техническая поддержка проекта;
- Защита от снятия компонента с производства.

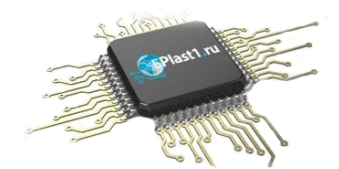

#### **Как с нами связаться**

**Телефон:** 8 (812) 309 58 32 (многоканальный) **Факс:** 8 (812) 320-02-42 **Электронная почта:** [org@eplast1.ru](mailto:org@eplast1.ru) **Адрес:** 198099, г. Санкт-Петербург, ул. Калинина, дом 2, корпус 4, литера А.